# Using Your NI-488.2<sup>™</sup> Software for DOS or Windows 3 with Windows 95

January 1997 Edition

**Part Number 321011B-01** 

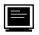

#### **Internet Support**

support@natinst.com

E-mail: info@natinst.com FTP Site: ftp.natinst.com

Web Address: http://www.natinst.com

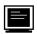

#### **Bulletin Board Support**

BBS United States: (512) 794-5422 BBS United Kingdom: 01635 551422

BBS France: 01 48 65 15 59

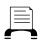

**Fax-on-Demand Support** 

(512) 418-1111

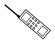

Telephone Support (U.S.)

Tel: (512) 795-8248 Fax: (512) 794-5678

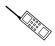

#### **International Offices**

Australia 02 9874 4100, Austria 0662 45 79 90 0, Belgium 02 757 00 20, Canada (Ontario) 905 785 0085, Canada (Québec) 514 694 8521, Denmark 45 76 26 00, Finland 09 527 2321, France 01 48 14 24 24, Germany 089 741 31 30, Hong Kong 2645 3186, Israel 03 5734815, Italy 02 413091, Japan 03 5472 2970, Korea 02 596 7456, Mexico 5 520 2635, Netherlands 0348 433466, Norway 32 84 84 00, Singapore 2265886, Spain 91 640 0085, Sweden 08 730 49 70, Switzerland 056 200 51 51, Taiwan 02 377 1200, U.K. 01635 523545

#### **National Instruments Corporate Headquarters**

6504 Bridge Point Parkway Austin, TX 78730-5039 Tel: (512) 794-0100

## **Limited Warranty**

The GPIB hardware is warranted against defects in materials and workmanship for a period of two years from the date of shipment, as evidenced by receipts or other documentation. National Instruments will, at its option, repair or replace equipment that proves to be defective during the warranty period. This warranty includes parts and labor.

The media on which you receive National Instruments software are warranted not to fail to execute programming instructions, due to defects in materials and workmanship, for a period of 90 days from date of shipment, as evidenced by receipts or other documentation. National Instruments will, at its option, repair or replace software media that do not execute programming instructions if National Instruments receives notice of such defects during the warranty period. National Instruments does not warrant that the operation of the software shall be uninterrupted or error free.

A Return Material Authorization (RMA) number must be obtained from the factory and clearly marked on the outside of the package before any equipment will be accepted for warranty work. National Instruments will pay the shipping costs of returning to the owner parts which are covered by warranty.

National Instruments believes that the information in this manual is accurate. The document has been carefully reviewed for technical accuracy. In the event that technical or typographical errors exist, National Instruments reserves the right to make changes to subsequent editions of this document without prior notice to holders of this edition. The reader should consult National Instruments if errors are suspected. In no event shall National Instruments be liable for any damages arising out of or related to this document or the information contained in it.

EXCEPT AS SPECIFIED HEREIN, NATIONAL INSTRUMENTS MAKES NO WARRANTIES, EXPRESS OR IMPLIED, AND SPECIFICALLY DISCLAIMS ANY WARRANTY OF MERCHANTABILITY OR FITNESS FOR A PARTICULAR PURPOSE. CUSTOMER'S RIGHT TO RECOVER DAMAGES CAUSED BY FAULT OR NEGLIGENCE ON THE PART OF NATIONAL INSTRUMENTS SHALL BE LIMITED TO THE AMOUNT THERETOFORE PAID BY THE CUSTOMER. NATIONAL INSTRUMENTS WILL NOT BE LIABLE FOR DAMAGES RESULTING FROM LOSS OF DATA, PROFITS, USE OF PRODUCTS, OR INCIDENTAL OR CONSEQUENTIAL DAMAGES, EVEN IF ADVISED OF THE POSSIBILITY THEREOF. This limitation of the liability of National Instruments will apply regardless of the form of action, whether in contract or tort, including negligence. Any action against National Instruments must be brought within one year after the cause of action accrues. National Instruments shall not be liable for any delay in performance due to causes beyond its reasonable control. The warranty provided herein does not cover damages, defects, malfunctions, or service failures caused by owner's failure to follow the National Instruments installation, operation, or maintenance instructions; owner's modification of the product; owner's

abuse, misuse, or negligent acts; and power failure or surges, fire, flood, accident, actions of third parties, or other events outside reasonable control.

## Copyright

Under the copyright laws, this publication may not be reproduced or transmitted in any form, electronic or mechanical, including photocopying, recording, storing in an information retrieval system, or translating, in whole or in part, without the prior written consent of National Instruments Corporation.

## **Trademarks**

NI-488.2<sup>TM</sup> is a trademark of National Instruments Corporation.

Product and company names listed are trademarks or trade names of their respective companies.

## WARNING REGARDING MEDICAL AND CLINICAL USE OF NATIONAL INSTRUMENTS PRODUCTS

National Instruments products are not designed with components and testing intended to ensure a level of reliability suitable for use in treatment and diagnosis of humans. Applications of National Instruments products involving medical or clinical treatment can create a potential for accidental injury caused by product failure, or by errors on the part of the user or application designer. Any use or application of National Instruments products for or involving medical or clinical treatment must be performed by properly trained and qualified medical personnel, and all traditional medical safeguards, equipment, and procedures that are appropriate in the particular situation to prevent serious injury or death should always continue to be used when National Instruments products are being used. National Instruments products are NOT intended to be a substitute for any form of established process, procedure, or equipment used to monitor or safeguard human health and safety in medical or clinical treatment.

## **Contents**

| About This Manual           | 7  |
|-----------------------------|----|
| Native 32-Bit GPIB Software | 9  |
| AT-GPIB                     | 10 |
| GPIB-232/485CT-A            | 15 |
| GPIB-1284CT                 | 20 |
| Customer Communication      | 25 |

## **About This Manual**

This manual contains instructions to help you use your current National Instruments GPIB interfaces and your NI-488.2 software for DOS or Windows with Windows 95.

This manual assumes that you are already familiar with DOS or Windows, and with Windows 95.

#### **Conventions Used in This Manual**

The following conventions are used in this manual.

| <b>»</b> | The » symbol leads | vou through nested | menu items and |
|----------|--------------------|--------------------|----------------|
|          |                    |                    |                |

dialog box options to a final action. The sequence File»Page Setup»Options»Substitute Fonts directs you to pull down the File menu, select the Page Setup item, select Options, and finally select the Substitute Fonts options from the last

dialog box.

**Bold** Bold text denotes the names of menus, menu items,

parameters, dialog boxes, dialog box buttons or options,

icons, windows, Windows 95 tabs, or LEDs.

bold monospace Bold text in this font denotes the messages and responses that

the computer automatically prints to the screen. This font also emphasizes lines of code that are different from the

other examples.

italic Italic text denotes emphasis, a cross reference, or an

introduction to a key concept. This font also denotes text for

which you supply the appropriate word or value, as in

Windows 3.x.

italic monospace Italic text in this font denotes that you must supply the

appropriate words or values in the place of these items.

monospace Text in this font denotes text or characters that you should

literally enter from the keyboard, sections of code,

programming examples, and syntax examples. This font is also used for the proper names of disk drives, paths, directories, programs, subprograms, subroutines, device names, functions, operations, variables, filenames and extensions, and for statements and comments taken from programs.

#### **Related Documentation**

The following documents contain information that you may find helpful as you read this manual.

- ANSI/IEEE Standard 488.1-1987, IEEE Standard Digital Interface for Programmable Instrumentation
- ANSI/IEEE Standard 488.2-1992, IEEE Standard Codes, Formats, Protocols, and Common Commands
- Microsoft MS-DOS User's Guide, Microsoft Corporation
- Microsoft Windows User's Guide, Microsoft Corporation
- Your Microsoft Windows 95 documentation

You may also need to refer to the getting started manuals that came with your National Instruments GPIB interfaces.

## **Customer Communication**

National Instruments wants to receive your comments on our products and manuals. We are interested in the applications you develop with our products, and we want to help if you have problems with them. To make it easy for you to contact us, this manual contains comment and configuration forms for you to complete. These forms are in the *Customer Communication* section at the end of this manual.

## **Native 32-Bit GPIB Software**

National Instruments is currently shipping native, 32-bit GPIB Software for Windows 95 that supports the following GPIB hardware:

- AT-GPIB/TNT
- AT-GPIB/TNT (Plug and Play)
- AT-GPIB/TNT+
- GPIB-PCII
- GPIB-PCIIA
- EISA-GPIB
- GPIB-ENET
- NEC-GPIB/TNT
- NEC-GPIB/TNT (Plug and Play)
- PCI-GPIB
- PCMCIA-GPIB
- PCMCIA-GPIB+
- VXIpc Model 745
- VXIpc Model 850

Contact National Instruments to order the GPIB Software for Windows 95.

## **AT-GPIB**

Follow the instructions in this section to use the AT-GPIB and the NI-488.2 software for DOS or Windows 3 with Windows 95. Refer to your AT-GPIB getting started manual for additional information about the hardware installation.

#### What You Need to Get Started

| Compatibility Release for the NI-488.2 Software for DOS and Windows 3 with Windows 95 disk                                  |
|----------------------------------------------------------------------------------------------------|
| One of the following disks: NI-488.2 Software for Windows and the AT-GPIB/TNT+, AT-GPIB/TNT(PnP), EISA-GPIB and AT-GPIB/TNT |
| or                                                                                                    |
| NI-488.2 Software for DOS and the AT-GPIB/TNT+, AT-GPIB/TNT(PnP), EISA-GPIB and AT-GPIB/TNT                                 |
| Microsoft Windows 95 installed on your computer                                                                             |
| AT-GPIB getting started manual for additional information about the hardware installation                                   |

#### **Install the Hardware and Software**

- 1. Reserve the resources (I/O, DMA, IRQ) to be used by the AT-GPIB hardware.
  - a. Double-click on the **System** icon in the **Control Panel**. You can open the **Control Panel** by choosing **Start**»**Settings**»**Control Panel**.
  - b. In the **System Properties** dialog box that appears, click on the **Device Manager** tab.
  - Double-click on the Computer icon to bring up the Computer Properties dialog box.
  - d. Select the **View Resources** tab to determine which resources (I/O, IRQ, DMA) are available.

- e. Switch to the **Reserve Resources** tab and select **Add** to add specific I/O, IRQ, and DMA resources. You must reserve I/O space for the hardware. Reserving an IRQ level and a DMA channel is optional. However, the software performs better if it is able to use both DMA and interrupts.
  - The AT-GPIB I/O address must be in the range 0x100 to 0x3E0. 0x20 bytes of contiguous I/O address space are required. For example, if you are selecting a base I/O address of 0x2C0, enter 2C0 for the **Start Value** and enter 2DF for the **End Value**.
  - The options for the DMA channel are 5, 6, 7, or none.
  - The options for the IRQ level are 3, 4, 5, 6, 7, 9, 10, 11, 12, 14, 15, or none.
- f. Click on the **OK** button to exit the **Computer Properties** dialog box.
- g. Click on the **No** button in the **System Settings Change** dialog box.
- h. Close the Control Panel.
- 2. Configure the jumpers and DIP switches on the AT-GPIB to reflect the reserved I/O, IRQ and DMA settings. Refer to your getting started manual for information about configuring the hardware.
- Complete the following steps to shut down Windows 95 and install the new hardware:
  - a. Select **Shut Down...** from the **Start** menu.
  - b. In the **Shut Down Windows** dialog box, select the **Shut down the computer?** option, then click on the **Yes** button.
  - c. When the screen displays the message It's now safe to turn off your computer, power off the computer.
  - d. Insert the AT-GPIB hardware. Refer to your AT-GPIB getting started manual for installation instructions.
- 4. Power on the computer.
- 5. DOS only: Create a DOS Only Prompt shortcut to run the NI-488.2 for DOS utilities rather than using the DOS Shell from the Start»Program»MS-DOS Prompt menu. Many NI-488.2 software utilities are combined DOS/Win16 applications. By default, Windows 95 runs such combined applications in Win16 mode when executing them in a standard MS-DOS shell. For NI-488.2 for DOS, these combined applications must be run in DOS mode. Therefore, you need to create a special DOS Only Prompt in which to run the NI-488.2 for DOS utilities. Complete the following steps to create the DOS Only Prompt shortcut:
  - a. Right-click on the desktop and select **New**. From the **New** menu list, select the **Shortcut** item. The **Create Shortcut** dialog box appears.

- b. Click on the **Browse** button. Find the **Dosprmpt** item in the Windows directory (usually c:\windows) and double-click on it. This initializes **Command Line** correctly and returns you to the **Create Shortcut** dialog box.
- c. Click on the **Next** button and rename the shortcut icon to **DOS Only Prompt**.
- d. Click on the **Finish** button to close the **Create Shortcut** dialog box. The **DOS Only Prompt** icon should appear on the desktop.
- Right-click on the DOS Only Prompt icon and select the Properties menu item.
- f. Select the **Program** tab and click on the **Advanced...** button. The **Advanced Program Settings** dialog box appears.
- g. Select the first item, **Prevent MS-DOS-based programs from detecting Windows**. The **Suggest MS-DOS mode as necessary** item should also be selected. Click on the **OK** button to exit the dialog box.
- h. Click on the **OK** button to exit the **DOS Only Prompt Properties** dialog box.
- 6. Install the appropriate DOS or Windows NI-488.2 software for the AT-GPIB from your floppy drive.
  - a. For DOS, complete the following steps:
    - 1) Close all open applications.
    - 2) Double-click on the **DOS Only Prompt** icon.
    - 3) Insert the NI-488.2 Software for DOS and the AT-GPIB/TNT+, AT-GPIB/TNT(PnP), EISA-GPIB, and the AT-GPIB/TNT into your floppy drive.
    - 4) At the DOS prompt, type *X*:\install (where *X* is the letter of your floppy drive).
  - b. For Windows, complete the following steps:
    - 1) Select **Run...** from the **Start** menu.
    - 2) Insert the NI-488.2 Software for Windows and the AT-GPIB/TNT+, AT-GPIB/TNT(PnP), EISA-GPIB, and the AT-GPIB/TNT into your floppy drive.
    - 3) Type X:\setup (where X is the letter of your floppy drive).
  - c. To run Win32 GPIB applications, copy the gpib-32.dll and gpib-16.dll files from the *Compatibility Release for the NI-488.2 Software for DOS and Windows 3 with Windows 95* disk into your Windows system directory (usually c:\windows\system).

- 7. Restart Windows 95.
  - a. Select **Shut Down...** from the **Start** menu.
  - b. In the Shut Down Windows dialog box, click on the Restart the Computer? option, then click on the Yes button.
- 8. Configure the software to use an AT-GPIB with the proper I/O, DMA and IRQ settings.
  - a. For DOS, complete the following steps:
    - 1) Close all open applications.
    - 2) Double-click on the **DOS Only Prompt** icon and switch into the directory where the NI-488.2 software for DOS was installed.
    - 3) Type ibconf to run the configuration utility.
  - b. For Windows, double-click on the **GPIB** icon in the **Control Panel**. You can open the **Control Panel** by choosing **Start»Settings»Control Panel**.
- 9. Restart Windows 95.
  - a. Select **Shut Down...** from the **Start** menu.
  - b. In the **Shut Down Windows** dialog box, click on the **Restart the Computer?** option, then click on the **Yes** button.
- 10. Run the diagnostic tests.
  - a. For DOS, complete the following steps:
    - 1) Close all open applications.
    - 2) Double-click on the **DOS Only Prompt** icon and switch into the directory where the NI-488.2 software for DOS was installed.
    - 3) Type ibdiag to run the hardware diagnostic test. If ibdiag fails because of a DMA problem, go back to step 8 and disable DMA. If ibdiag fails because of an interrupt problem, go back to step 8 and disable IRO.
    - 4) After ibdiag completes successfully, type ibtest to run the software diagnostic test. If ibtest completes successfully, the software and hardware are properly installed.
  - b. For Windows, complete the following steps:
    - 1) Choose Start»Programs»NI-488.2 GPIB Software.
    - 2) From the list that appears, select **Hardware Diagnostic Test**. If the test fails because of a DMA problem, go back to step 8 and disable DMA. If the test fails because of an interrupt problem, go back to step 8 and disable IRO.

- 3) After the Hardware Diagnostic Test completes successfully, bring up the list again and select Software Diagnostic Test. If both of these tests complete successfully, the software and hardware are properly installed.
- 11. (Optional) Run the interactive control utility.
  - a. For DOS, complete the following steps:
    - 1) Close all open applications.
    - 2) Double-click on the **DOS Only Prompt** icon and switch into the directory where the NI-488.2 software for DOS was installed.
    - 3) Type ibic to run the interactive control utility.
  - b. For Windows, complete the following steps:
    - 1) Choose Start»Programs»NI-488.2 GPIB Software.
    - 2) From the list that appears, select **Win16 Interactive Control** to run the Win16 version of the utility, or select **Win32s Interactive Control** to run the Win32 version of the utility.

.

## GPIB-232/485CT-A

Follow the instructions in this section to use the GPIB-232CT-A or GPIB-485CT-A and the NI-488.2 software for DOS or Windows 3 with Windows 95.

#### What You Need to Get Started

| Compatibility Release for the NI-488.2 Software for DOS and Windows 3 with Windows 95 disk         |
|----------------------------------------------------------------------------------------------------|
| One of the following disks: NI-488.2 Software for Windows and the GPIB-232/485CT-A disk            |
| or                                                                                                 |
| NI-488.2 Software for DOS and the GPIB-232/485CT-A disk                                            |
| Microsoft Windows 95 installed on your computer                                                    |
| GPIB-232/485CT-A getting started manual for additional information about the hardware installation |

## **Install the Hardware and Software**

- Select an available COM resource for the GPIB-232/485CT-A hardware. The GPIB-232/485CT-A driver does not configure, acquire, or use hardware resources other than COM port designations. COM1 through COM4 have standard base addresses and IRQ configurations. Other COM ports, if available, are configured either through Windows 95 or through third party serial driver vendor utilities.
  - a. Double-click on the **System** icon in the **Control Panel**. You can open the **Control Panel** by choosing **Start»Settings»Control Panel**.
  - b. In the **System Properties** dialog box that appears, click on the **Device Manager** tab.
  - c. Double-click on the **Ports** (**COM & LPT**) item. The screen displays a list of COM ports that are set up in Windows 95.

- d. Choose an unused COM port from those that are set up. Connect that COM port to the GPIB-232/485CT-A hardware with your serial cable.
- e. Click on the **OK** button to exit the **System Properties** dialog box.
- f. Close the **Control Panel**.
- 2. DOS only: Create a **Strictly DOS** shortcut. The **Strictly DOS** shortcut shuts down Windows 95 and gives you a DOS prompt. You must use this shortcut to run the NI-488.2 software for DOS and the GPIB-232/485CT-A. When you are finished using the software and hardware, you can simply type exit to restart Windows 95. The NI-488.2 software for DOS and the GPIB-232/485CT-A cannot be used in a standard DOS shell in Windows 95 because Windows 95 virtualizes the COM hardware. Complete the following steps to create the **Strictly DOS** shortcut:
  - a. Right-click on the desktop and select **New**. From the **New** menu list, select the **Shortcut** item. The **Create Shortcut** dialog box appears.
  - b. Click on the **Browse** button. Find the **Dosprmpt** item in the Windows directory (usually c:\windows) and double-click on it. This initializes **Command Line** correctly and returns you to the **Create Shortcut** dialog box.
  - c. Click on the **Next** button and rename the shortcut icon to **Strictly DOS**.
  - d. Click on the **Finish** button to close the **Create Shortcut** dialog box. The **Strictly DOS** icon should appear on the desktop.
  - e. Right-click on the **Strictly DOS** icon and select the **Properties** menu item.
  - f. Select the **Program** tab and click on the **Advanced...** button. The **Advanced Program Settings** dialog box appears.
  - g. Select **MS-DOS mode**. The **Use current MS-DOS configuration** item should also be selected. Click on the **OK** button to exit the dialog box.
  - h. Click on the **OK** button to exit the **Strictly DOS Properties** dialog box.
- 3. Install the appropriate DOS or Windows NI-488.2 software for the GPIB-232/485CT-A from your floppy drive.
  - a. For DOS, complete the following steps:
    - 1) Close all open applications.

- 2) Double-click on the **Strictly DOS** icon. Windows 95 shuts down and gives you a DOS prompt.
- 3) Insert the *NI-488.2 Software for DOS and the GPIB-232/485CT-A* into your floppy drive.
- 4) At the DOS prompt, type *X*:\install (where *X* is the letter of your floppy drive).
- b. For Windows, complete the following steps:
  - 1) Select **Run...** from the **Start** menu.
  - 2) Insert the *NI-488.2 Software for Windows and the GPIB-232/485CT-A* into your floppy drive.
  - 3) Type X: \setup (where X is the letter of your floppy drive).
- c. To run Win32 GPIB applications in Windows 95, copy the gpib-32.dll and gpib-16.dll files from the *Compatibility Release for the NI-488.2 Software for DOS and Windows 3 with Windows 95* disk into your Windows system directory (usually c:\windows\system).
- 4. Configure the GPIB-232/485CT-A for the selected COM port.
  - a. For DOS, complete the following steps:
    - 1) Close all open applications.
    - 2) Double-click on the **Strictly DOS** icon and switch into the directory where the NI-488.2 software for DOS was installed.
    - 3) Type ibconf to run the configuration utility.
  - b. For Windows, double-click on the **GPIB** icon in the **Control Panel**. You can open the **Control Panel** by choosing **Start»Settings»Control Panel**. Skip to step 6 after the configuration utility runs.
- 5. DOS only: Reboot your computer in order for gpib.com to load and for any changes to take effect.
  - a. Type exit to return to Windows 95.
  - b. Restart Windows 95:

- 1) Select **Shut Down...** from the **Start** menu.
- 2) In the **Shut Down Windows** dialog box, click on the **Restart the Computer?** option, then click on the **Yes** button.
- 6. Run the software diagnostic test.
  - a. For DOS, complete the following steps:
    - 1) Close all open applications.
    - Double-click on the **Strictly DOS** icon and switch into the directory where the NI-488.2 software for DOS was installed.
    - 3) Type ibtest to run the software diagnostic test. If ibtest fails, refer to the *Installation Verification and Troubleshooting* chapter of the *Getting Started with Your GPIB-232/485CT-A and the NI-488.2 Software for DOS* manual. If you are using third party COM ports, you may need to refer to the manual that came with your COM port hardware.
  - b. For Windows, complete the following steps:
    - 1) Choose Start»Programs»NI-488.2 GPIB Software.
    - 2) From the list that appears, select **Software Diagnostic Test**. If the test fails, refer to the *Installation Verification and Troubleshooting* chapter of the *Getting Started with Your GPIB-232/485CT-A and the NI-488.2 Software for Windows* manual. If you are using third party COM ports, you may need to refer to the manual that came with your COM port hardware.
- 7. (Optional) Run the interactive control utility.
  - a. For DOS, complete the following steps:
    - 1) Close all open applications.
    - 2) Double-click on the **Strictly DOS** icon and switch into the directory where the NI-488.2 software for DOS was installed.
    - 3) Type ibic to run the interactive control utility.

- b. For Windows, complete the following steps:
  - 1) Choose Start»Programs»NI-488.2 GPIB Software.
  - 2) From the list that appears, select **Win16 Interactive Control** to run the Win16 version of the utility, or select **Win32s Interactive Control** to run the Win32 version of the utility.

## **GPIB-1284CT**

Follow the instructions in this section to use the GPIB-1284CT and the NI-488.2 software for DOS or Windows 3 with Windows 95.

## What You Need to Get Started

| Compatibility Release for the NI-488.2 Software for DOS and Windows 3 with Windows 95 disk    |
|-----------------------------------------------------------------------------------------------|
| One of the following disks: NI-488.2 for Windows Distribution Disk for the GPIB-1284CT disk   |
| or                                                                                            |
| NI-488.2 for DOS Distribution Disk for the GPIB-1284CT disk                                   |
| Microsoft Windows 95 installed on your computer                                               |
| GPIB-1284CT getting started manual for additional information about the hardware installation |

## **Install the Hardware and Software**

#### **Important Note**

For the *Compatibility Release for the NI-488.2 Software in Windows 95*, you cannot use the GPIB-1284CT and pass-through printing at the same time. This is because Windows 95 virtualizes the LPT ports, thereby preventing simultaneous use of the LPT port by the printer and the GPIB-1284CT driver. If you alternate between using the GPIB-1284CT for pass-through printing and using it for GPIB access, you should not have any problems.

 Select an available LPT resource for the GPIB-1284CT hardware. The GPIB-1284CT driver does not configure, acquire, or use hardware resources other than LPT port designations. LPTs have standard base addresses.

- a. Double-click on the **System** icon in the **Control Panel**. You can open the **Control Panel** by choosing **Start**»**Settings**»**Control Panel**.
- b. In the **System Properties** dialog box that appears, click on the **Device Manager** tab.
- c. Double-click on the **Ports** (**COM & LPT**) item. The screen displays a list of printer ports that are set up in Windows 95.
- d. Choose an unused LPT port from those that are set up. Connect that port to the GPIB-1284CT hardware with your parallel cable.
- e. Click on the **OK** button to exit the **System Properties** dialog box.
- f. Close the **Control Panel**.
- 2. DOS only: Create a DOS Only Prompt shortcut to run the NI-488.2 for DOS utilities rather than using the DOS shell from the Start»Programs»MS-DOS Prompt menu. Many NI-488.2 software utilities are combined DOS/Win16 applications. By default, Windows 95 runs such combined applications in Win16 mode when executing them in a standard MS-DOS shell. For NI-488.2 for DOS, these combined applications must be run in DOS mode. Therefore, you must create a special DOS Only Prompt in which to run the NI-488.2 for DOS utilities. Complete the following steps to create the DOS Only Prompt shortcut:
  - a. Right-click on the desktop and select **New**. From the **New** menu list, select **Shortcut**. The **Create Shortcut** dialog box appears.
  - b. Click on the **Browse** button. Find the **Dosprmpt** item in the Windows directory (usually c:\windows) and double-click on it. This initializes **Command Line** correctly and returns you to the **Create Shortcut** dialog box.
  - c. Click on the **Next** button and rename the shortcut icon to **DOS Only Prompt**.
  - d. Click on the Finish button to close the Create Shortcut dialog box. The DOS
     Only Prompt icon should appear on the desktop.
  - Right-click on the DOS Only Prompt icon and select the Properties menu item.
  - f. Select the **Program** tab and click on the **Advanced...** button. The **Advanced Program Settings** dialog box appears.

- g. Select the first item, Prevent MS-DOS-based programs from detecting Windows. The Suggest MS-DOS mode as necessary item should also be selected. Click on the OK button to exit the dialog box.
- h. Click on the **OK** button to exit the **DOS Only Prompt Properties** dialog box.
- 3. Install the appropriate DOS or Windows NI-488.2 software for the GPIB-1284CT from your floppy drive.
  - a. For DOS, complete the following steps:
    - 1) Close all open applications.
    - 2) Double-click on the **DOS Only Prompt** icon.
    - 3) Insert the *NI-488.2 for DOS Distribution Disk for the GPIB-1284CT* into your floppy drive.
    - 4) At the DOS prompt, type *X*:\install (where *X* is the letter of your floppy drive).
  - b. For Windows, complete the following steps:
    - 1) Select **Run...** from the **Start** menu.
    - 2) Insert the *NI-488.2 for Windows Distribution Disk for the GPIB-1284CT* disk into your floppy drive.
    - 3) Type X:\setup (where X is the letter of your floppy drive).
  - c. To run Win32 GPIB applications in Windows 95, copy the gpib-32.dll and gpib-16.dll files from the *Compatibility Release for the NI-488.2 Software for DOS and Windows 3 with Windows 95* disk into your Windows system directory (usually c:\windows\system).
- 4. Configure the software to use a GPIB-1284CT with the proper Parallel port number, Type of parallel port, and Interrupt Level settings.
  - a. For DOS, complete the following steps:
    - 1) Close all open applications.
    - 2) Double-click on the **DOS Only Prompt** icon and switch into the directory where the NI-488.2 software for DOS was installed.

- 3) Type ibconf to run the configuration utility.
- b. For Windows, complete the following steps:
  - 1) Choose **Programs** from the **Start** menu and select **MS-DOS Prompt**.
  - Switch into the directory where the NI-488.2 software for Windows was installed.
  - 3) To run the configuration utility, type:

```
wibconf X:\path\gpib.ini
```

where X is the drive and path is the path of the Windows directory (usually  $c:\windows$ ).

- 5. Restart Windows 95:
  - a. Select **Shut Down...** from the **Start** menu.
  - b. In the **Shut Down Windows** dialog box, click on the **Restart the Computer?** option, then click on the **Yes** button.
- 6. Run the diagnostic tests.
  - a. For DOS, complete the following steps:
    - 1) Close all open applications.
    - 2) Double-click on the **DOS Only Prompt** icon and switch into the directory where the NI-488.2 software for DOS was installed.
    - 3) Type ibdiag to run the hardware diagnostic test. If ibdiag fails because of an interrupt problem, go back to step 4 and disable the interrupt level.
    - 4) After ibdiag completes successfully, type ibtest to run the software diagnostic test. If ibtest completes successfully, the software and hardware are properly installed.
  - b. For Windows, complete the following steps:
    - 1) Choose **Start»Programs»Gpib**.

- 2) From the list that appears, select **ibdiag**. If the test fails because of an interrupt problem, go back to step 4 and disable the interrupt level.
- 3) After **ibdiag** completes successfully, bring up the list again and select **wibtest**. If this test completes successfully, the software and hardware are properly installed.
- 7. (Optional) Run the interactive control utility.
  - a. For DOS, complete the following steps:
    - 1) Close all open applications.
    - 2) Double-click on the **DOS Only Prompt** icon and switch into the directory where the NI-488.2 software for DOS was installed.
    - 3) Type ibic to run the interactive control utility.
  - b. For Windows, complete the following steps:
    - 1) Choose **Start»Programs»Gpib**.
    - 2) From the list that appears, select **wibic** to run the interactive control utility.

## **Customer Communication**

For your convenience, this section contains forms to help you gather the information necessary to help us solve technical problems you might have as well as a form you can use to comment on the product documentation. Filling out a copy of the *Technical Support Form* before contacting National Instruments helps us help you better and faster.

National Instruments provides comprehensive technical assistance around the world. In the U.S. and Canada, applications engineers are available Monday through Friday from 8:00 a.m. to 6:00 p.m. (central time). In other countries, contact the nearest branch office. You may fax questions to us at any time.

#### **Corporate Headquarters**

(512) 795-8248

Fax-on-demand support: (512) 418-1111

| <b>Branch Offices</b> | Phone Number    | Fax Number       |
|-----------------------|-----------------|------------------|
| Australia             | 02 9874 4100    | 02 9874 4455     |
| Austria               | 0662 45 79 90 0 | 0662 45 79 90 19 |
| Belgium               | 02 757 00 20    | 02 757 03 11     |
| Canada (Ontario)      | 905 785 0085    | 905 785 0086     |
| Canada (Quebec)       | 514 694 8521    | 514 694 4399     |
| Denmark               | 45 76 26 00     | 45 76 26 02      |
| Finland               | 09 527 2321     | 09 502 2930      |
| France                | 01 48 14 24 24  | 01 48 14 24 14   |
| Germany               | 089 741 31 30   | 089 714 60 35    |
| Hong Kong             | 2645 3186       | 2686 8505        |
| Israel                | 03 5734815      | 03 5734816       |
| Italy                 | 02 413091       | 02 41309215      |
| Japan                 | 03 5472 2970    | 03 5472 2977     |
| Korea                 | 02 596 7456     | 02 596 7455      |
| Mexico                | 5 520 2635      | 5 520 3282       |
| Netherlands           | 0348 433466     | 0348 430673      |
| Norway                | 32 84 84 00     | 32 84 86 00      |
| Singapore             | 2265886         | 2265887          |
| Spain                 | 91 640 0085     | 91 640 0533      |
| Sweden                | 08 730 49 70    | 08 730 43 70     |
| Switzerland           | 056 200 51 51   | 056 200 51 55    |
| Taiwan                | 02 377 1200     | 02 737 4644      |
| U.K.                  | 01635 523545    | 01635 523154     |

## **Technical Support Form**

Photocopy this form and update it each time you make changes to your software or hardware, and use the completed copy of this form as a reference for your current configuration. Completing this form accurately before contacting National Instruments for technical support helps our applications engineers answer your questions more efficiently.

If you are using any National Instruments hardware or software products related to this problem, include the configuration forms from their user or getting started manuals. Use additional pages if necessary.

| Name                          |               |     |
|-------------------------------|---------------|-----|
| Company                       |               |     |
| Address                       |               |     |
|                               |               |     |
| Fax ()                        | Phone ()      |     |
| Computer brand                |               |     |
| Model                         | RAM           | MB  |
| Processor                     | Speed         | MHz |
| Operating system              |               |     |
| Display adapter               |               |     |
| Mouseyes                      | no            |     |
| Other adapters installed      |               |     |
| Hard disk capacity            | MB Brand      |     |
| Instruments used              |               |     |
| National Instruments hardware | product model |     |
| Revision                      |               |     |
|                               |               |     |
| National Instruments software | product       |     |
| Version                       |               |     |
|                               |               |     |
|                               |               |     |

(continues)

| The problem is                                 |
|------------------------------------------------|
|                                                |
|                                                |
|                                                |
|                                                |
|                                                |
|                                                |
| <u> </u>                                       |
| List any error messages                        |
|                                                |
|                                                |
| <u> </u>                                       |
|                                                |
|                                                |
|                                                |
| The following steps will reproduce the problem |
|                                                |
|                                                |
|                                                |
|                                                |
|                                                |
|                                                |

## **Documentation Comment Form**

National Instruments encourages you to comment on the documentation supplied with our products. This information helps us provide quality products to meet your needs. Using Your NI-488.2™ Software for DOS or Windows 3 with Windows 95 Title: January 1997 Edition Date: 321011B-01 Part Number: Please comment on the completeness, clarity, and organization of the manual. (continues)

| It you find | derrors in the manual, please record the page numbers and describe the errors.                                    |
|-------------|----------------------------------------------------------------------------------------------------|
|             |                                                                                                    |
|             |                                                                                                    |
|             |                                                                                                    |
|             |                                                                                                    |
|             |                                                                                                    |
|             |                                                                                                    |
|             |                                                                                                    |
|             |                                                                                                    |
|             |                                                                                                    |
|             |                                                                                                    |
| Thank you   | ı for your help.                                                                                                  |
|             | . 101 ) 0 m2 1101p.                                                                                               |
| Title _     |                                                                                                    |
| Company     |                                                                                                    |
|             |                                                                                                    |
| _           |                                                                                                    |
| Phone (     | )                                                                                                    |
| Mail to:    | Technical Publications National Instruments Corporation 6504 Bridge Point Parkway, MS 53-02 Austin, TX 78730-5039 |
| Fax to:     | Technical Publications National Instruments Corporation MS 53-02 (512) 794-5678                                   |